# FING-104 Add a Project Code

From desktop client select Project Master File

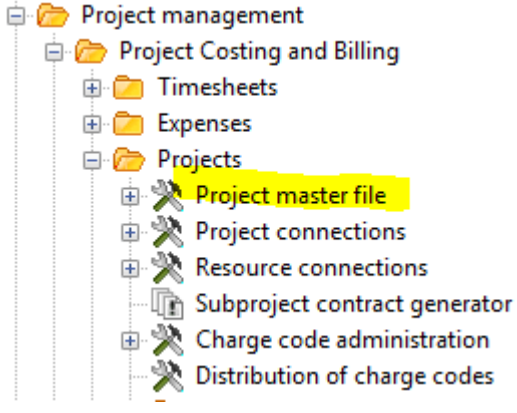

In the project box, type in a project code preceding the required project and press F7 to retrieve.

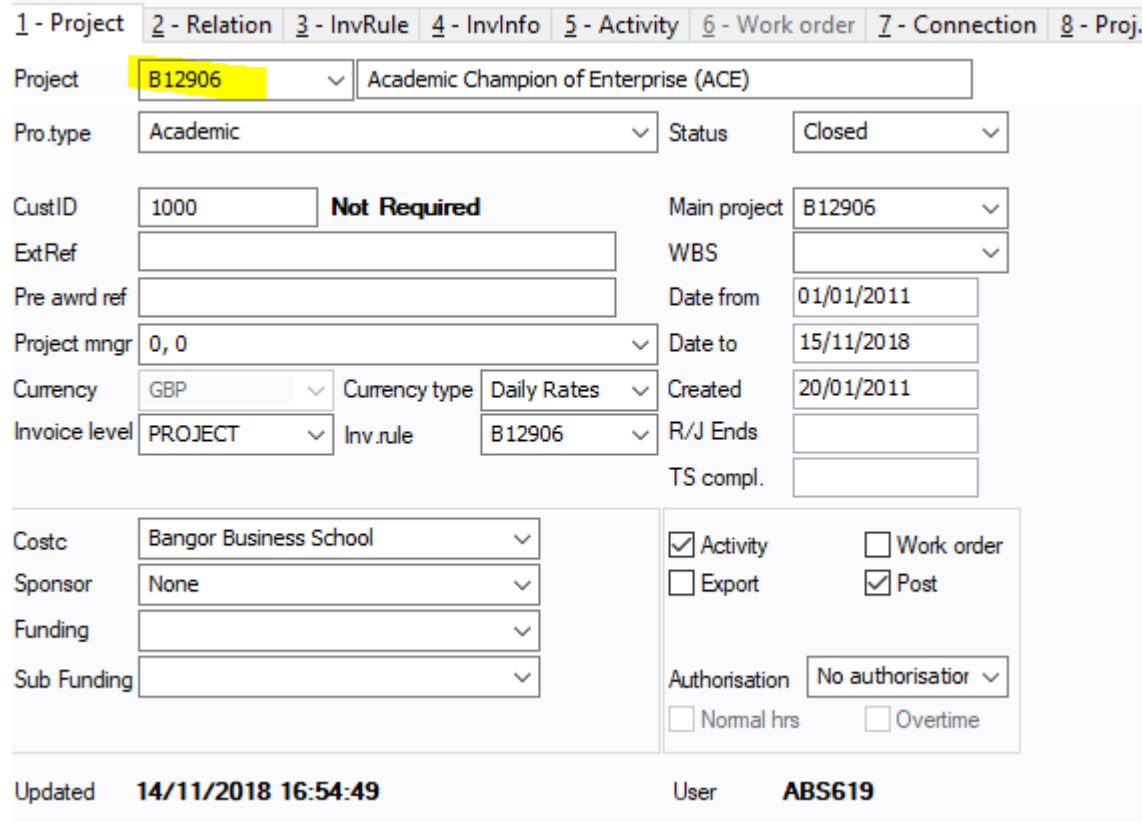

e.g. if intending to add B12907 type BB12906

Then overtype the project with the code you are intending to set up.A message will be displayed saying code doesn't exist

e.g.

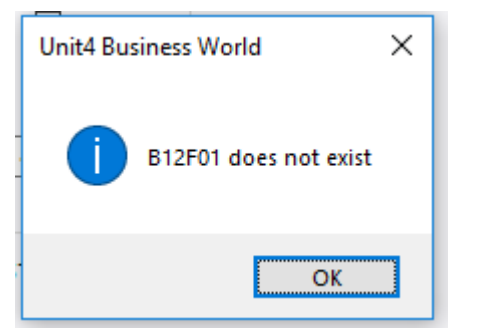

Note: If that message isn't displayed it the project will already have been retrieved and the data will be recovered. A new project number will be required!

You will notice 12 tabs of information. You usually only need to complete items on the first 2 tabs.

So, for the Project tab, the following items are to be completed:

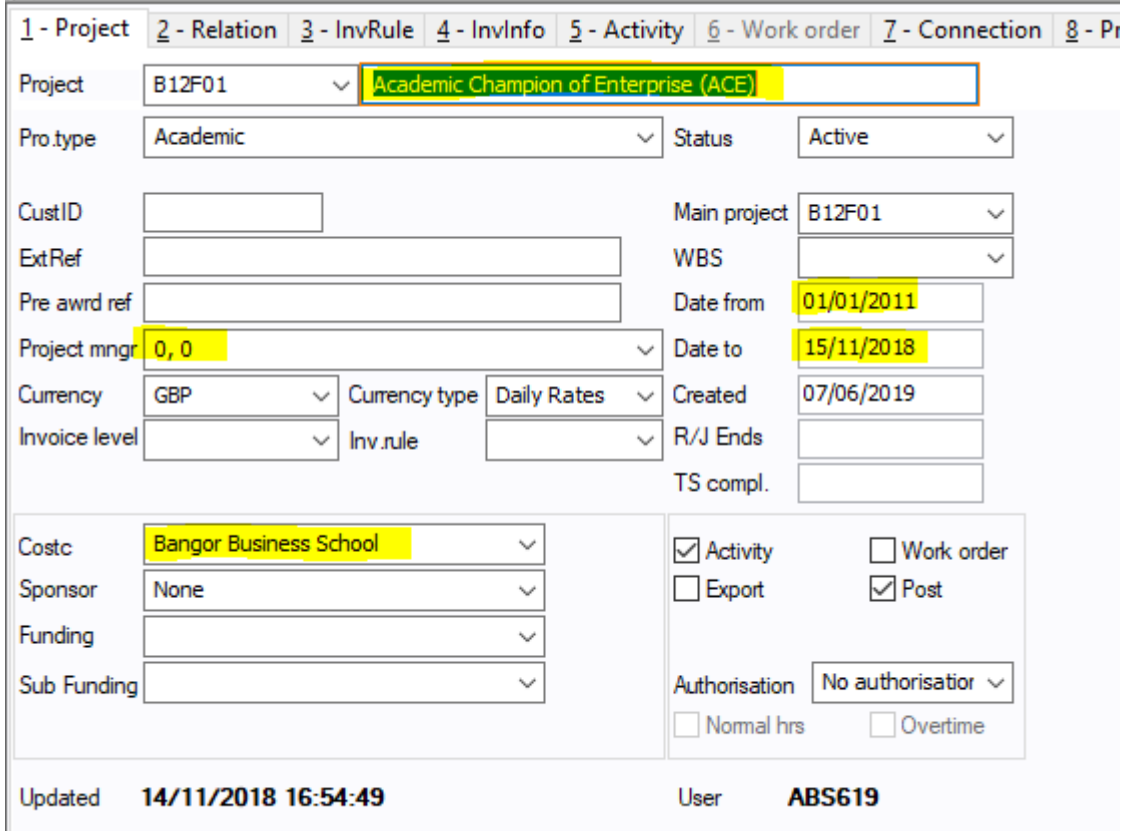

## And on the Relation tab, the highlighted items to be completed:

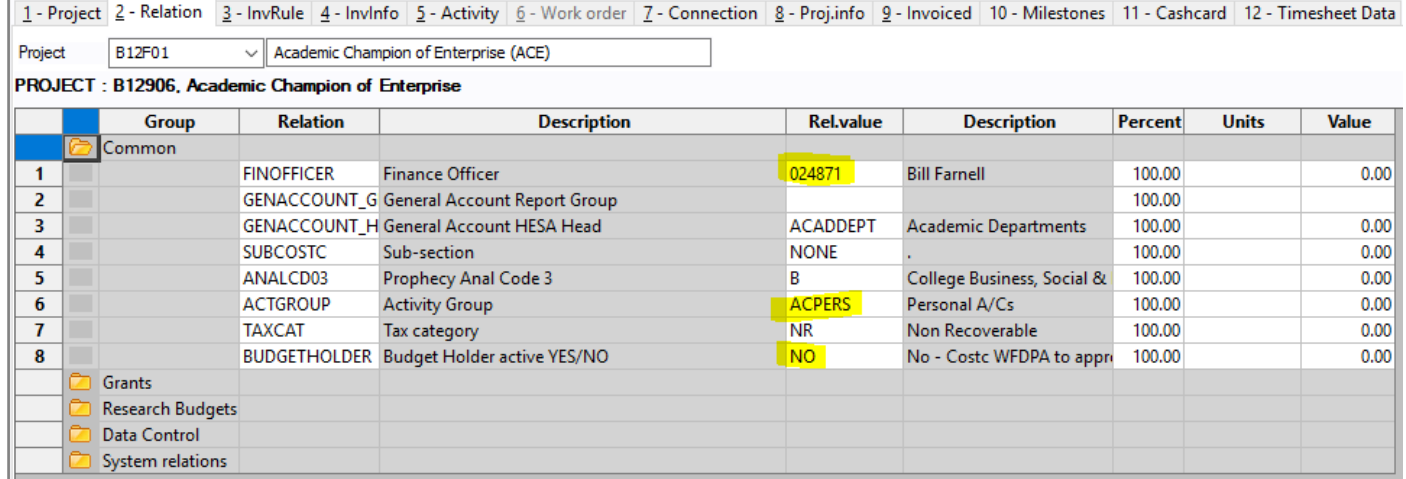

### Also on the Relation tab you need to check the relations so the 'System Relations' folder icon should be pressed:

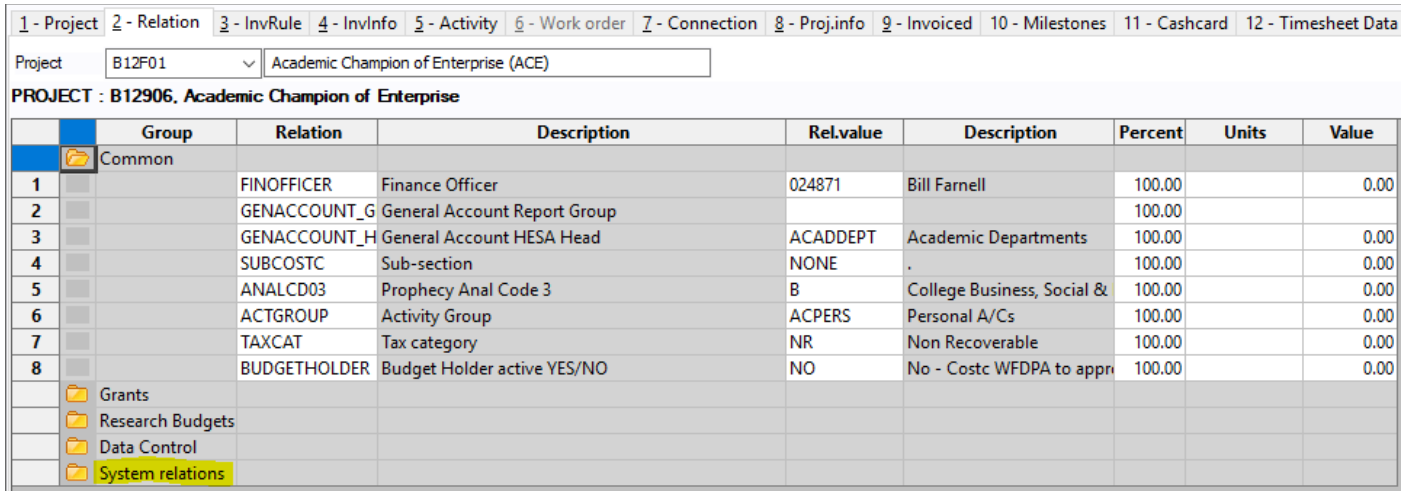

#### This opens up a further box where the following items need to be checked:

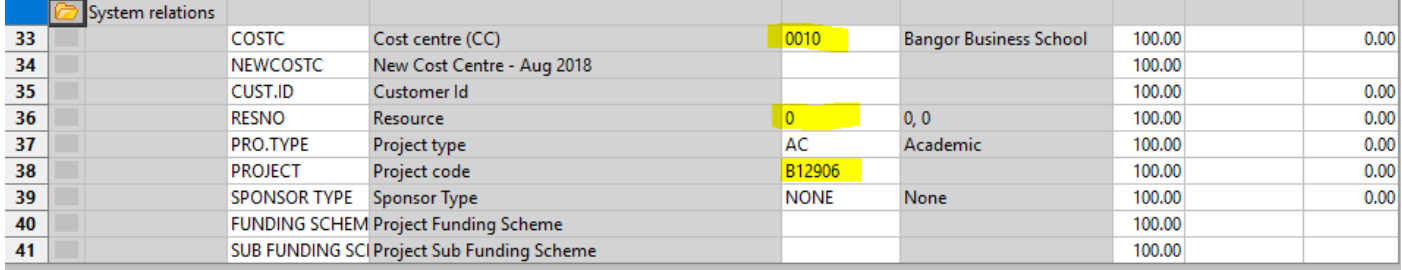

### The RESNO is the Budget holder

The project still holds the record for the project you initially copied from so this needs to be changed to the new project number.

You can now Save the project. It will automatically be set to Active between the dates you specified.

Note: if there are items required in the online shop for this project (trips, courses etc) these will need to be added directly into the online shop. Currently no facility to automate this so contac[t finance-systems@bangor.ac.uk](mailto:finance-systems@bangor.ac.uk) with the detail.